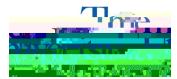

Office of Accessibility Simmons 105 Akron, OH 44325-6213 (330) 972-7928

## How to Complete Assignment Accommodation Instructor Agreement Form

Step 1: Go to https://york.accessiblelearning.com/Akron.

Step 2: Log into STARS using your UANetID and password.

Step 3: On the left side of the screen, scroll down and select Agreements with Instructors.

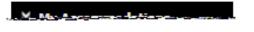

Step 4: Select the class for which you are creating the Instructor Agreement Form, from the dropdown box.

Step 5: Select the instructor and answer the questions according to the conversation you had with your instructor.

Submit Agreement with Instructor